# **Instructions for Meeting Attendees**

# **JOIN A MEETING**

Join a meeting by clicking on the **Zoom link provided by the meeting host**. If this is your first Zoom meeting on your device, click download and run Zoom. The *Zoom.exe* file will download, and you will need to **open** the file. **Please note**: **this only needs to be done once for any device on which you use Zoom for the first time**. DO THIS WELL IN ADVANCE OF YOUR SCHEDULED MEETING.

Once set up: click Join a Meeting -> enter the Meeting ID -> then click Join -> enter Password if needed -> then Join Meeting. Choose: Join with Video or Join without Video.

**Note:** You do not need a Zoom account to participate in Zoom meetings hosted by your instructor**.** But if you want to host your own Zoom meetings, you do need a Zoom account. To get a *free* Zoom account through Goucher, go to <https://goucher.zoom.us/> => Click Sign In => enter your Goucher username and password.

When you join a Zoom meeting hosted by another person, you are considered an **Attendee**, and you'll have access to a range of controls, which will vary based on the Host's settings. Hover over the **bottom** of your active Zoom meeting

window for the control bar.

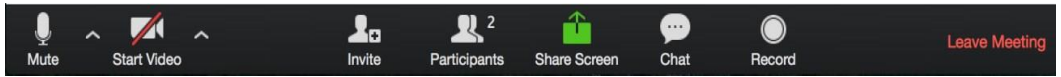

# **MUTE/UNMUTE AND START/STOP VIDEO**

You can **Mute/Unmute** your microphone by clicking the microphone icon at the **bottom left of control bar**. If your device has a camera, you can turn it on/off by clicking the **Start/Stop** icon at the **bottom left**.

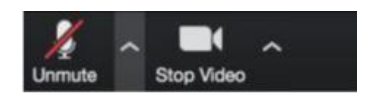

#### **PARTICIPANTS**

If you click on **Participants** (bottom tool bar), you can see who is currently in the meeting. The participants list also gives you the option to **raise your hand** or **rename yourself**.

- **Raise Hand** notifies host and shows a prompt to simulate hand raise
- **Rename** hover over your name to change it as it is seen in the participants list & video window

#### **SHARE SCREEN**

If the host allows, you can share your screen in the meeting. When you are ready to show a PowerPoint file or show a YouTube video or display a document, hover over the bottom of your Zoom screen and click on **Share Screen—***and additionally be sure to click in the tiny check box, lower left, for* **Share** 

**computer sound***.* Then click on **Share Screen** (lower right). Click on **Stop Share** when you are done sharing your screen (red button, top of your active window).

#### **CHAT**

Chat with individuals or everyone in the meeting. Click **Chat** to open up the chat window and chat with other participants or view chat messages. Select the drop down next to **To:** to change who you are chatting with.

## **CHOOSE VIDEO LAYOUT**

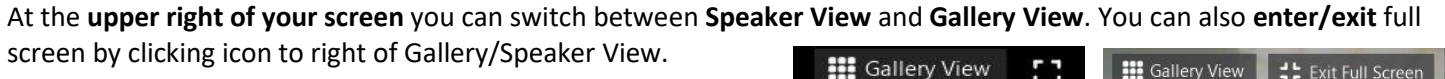

## **LEAVE MEETING**

You can leave the meeting at any time by clicking on **Leave Meeting** at the lower right corner of the Zoom tool bar.

#### **RESOURCES**

• [Zoom Training](https://support.zoom.us/hc/en-us/sections/201740096-Training) • [Getting Started](https://support.zoom.us/hc/en-us/categories/200101697-Getting-Started) • [Zoom Video Tutorials](https://support.zoom.us/hc/en-us/articles/206618765-Zoom-Video-Tutorials) • [Zoom Support](https://support.zoom.us/hc/en-us/articles/201362003-Zoom-Technical-Support) • [Mobile](https://support.zoom.us/hc/en-us/sections/200305413-Mobile) • [Zoom Help Center](https://support.zoom.us/hc/en-us) • [Host Controls](https://support.zoom.us/hc/en-us/articles/201362603-What-Are-the-Host-Controls-)

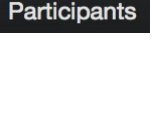

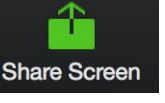

Cha

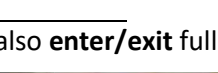

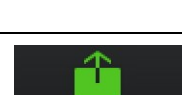